# **COLLEAGUE** *USING USER INTERFACE*

# **FACULTY EDITION**

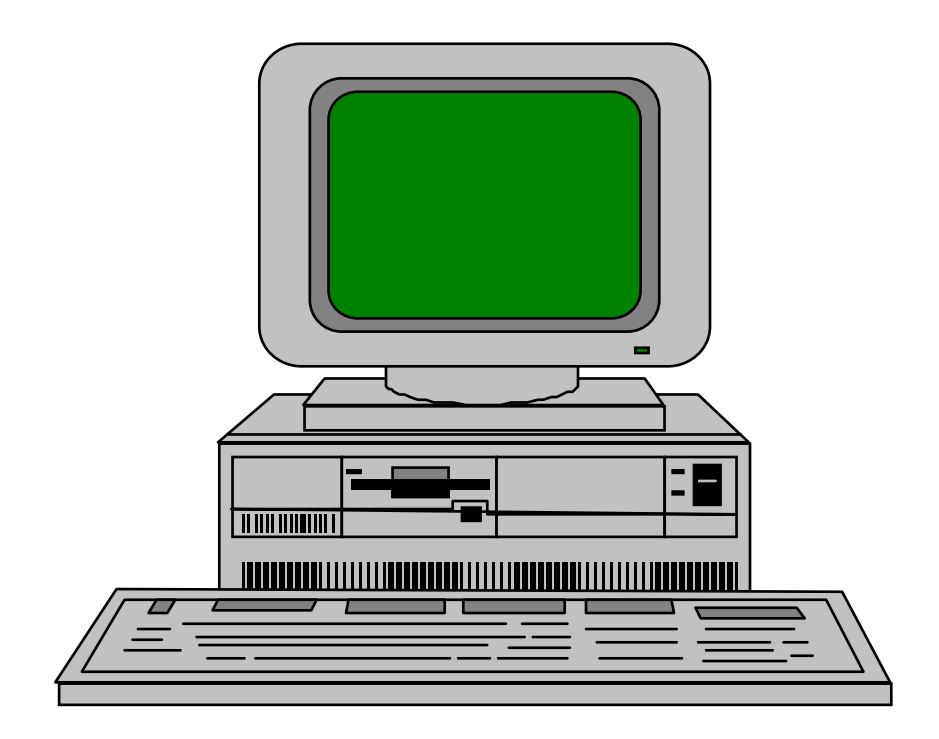

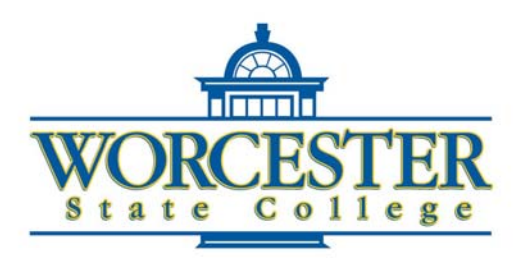

# **Roberta Sibulkin Information Technologies**

November 10, 2003

This Page Intentionally Left Blank

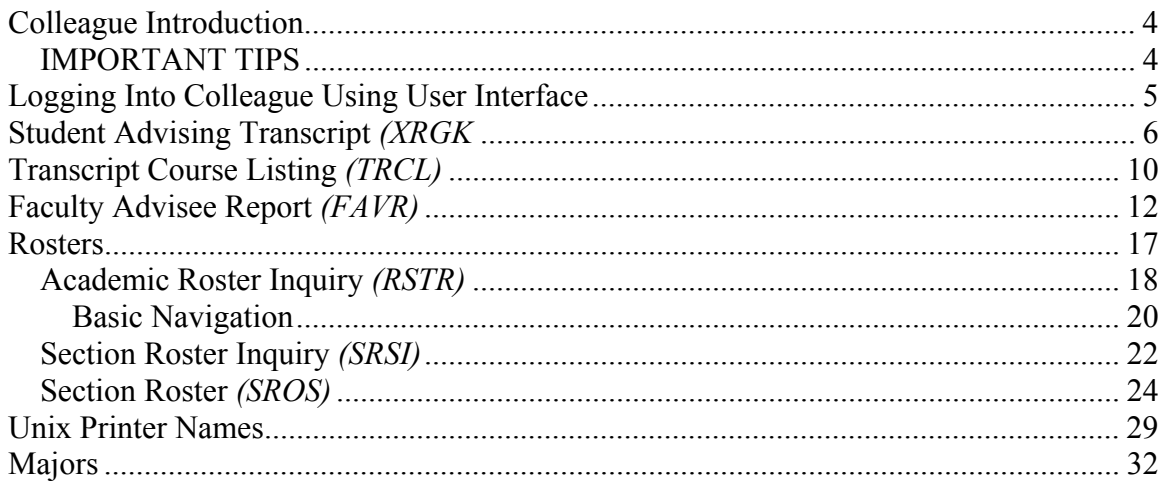

### Colleague Introduction

<span id="page-3-0"></span>*Colleague* is the database program that stores student information on our UNIX computer system.

In order to access the information that you need, it is important to understand how to locate it.

*User Interface (UI)* is a shell application that gives Colleague a Windows look and feel. You will be able to use UI to access the information you need to obtain from our Unix Colleague database.

# IMPORTANT TIPS

- 1. When using Colleague, the **CAPS LOCK must be activated**.
- 2. Mnemonics, letters that represent particular screens, help make it easier to remember how to locate those screens.
- 3. There are four types of forms.
	- A. Maintenance  $\hat{\mathbb{R}}$ . Used to enter and change data
	- B. Processing ⋻ Starts a program that manipulates a record or group of records "behind the scenes"
	- $\bullet$ C. Inquiry Enables viewing, but not editing, of database information.
	- 目 D. Reports Allow generation of a report
- 4. Several new buttons appear on the User Interface toolbar.

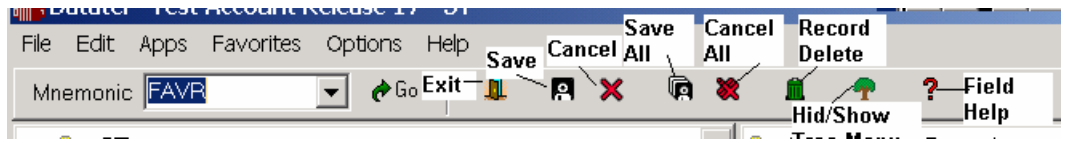

5. Three dots *(…)* can be entered at Lookup prompts to narrow search criteria. DO NOT USE THIS TECHNIQUE TO LOOKUP PEOPLE OR ORGANIZATIONS. Since the dots would indicate a search for all persons or organizations, this method would tie up our system. Narrow the search down by including the student's name, Colleague ID, SS#, or partial name *(For Example, Brown, Rob or Sib…)*.

- <span id="page-4-0"></span>■ Login to the Colleague system using User Interface.
- 1. Press the **<Caps Lock>** key.
- <sup>2</sup><sup>2</sup> on your desktop to open User Interface..
	- *You may also have a Datatel Terminal icon used to access Colleague in terminal mode.*
	- *In the training lab, choose Start/Programs/Datatel/Datatel.*
- 3. Log into our test account with the username and password given to you by your instructor.
	- *On office computers, use the username that has been assigned to you by our Unix Administrator.*

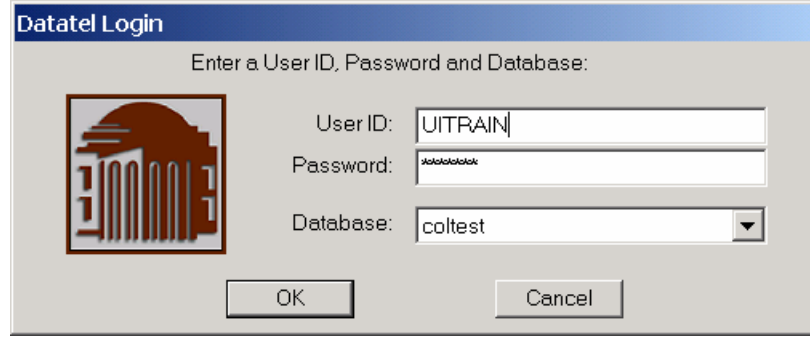

4. Click **<OK>**.

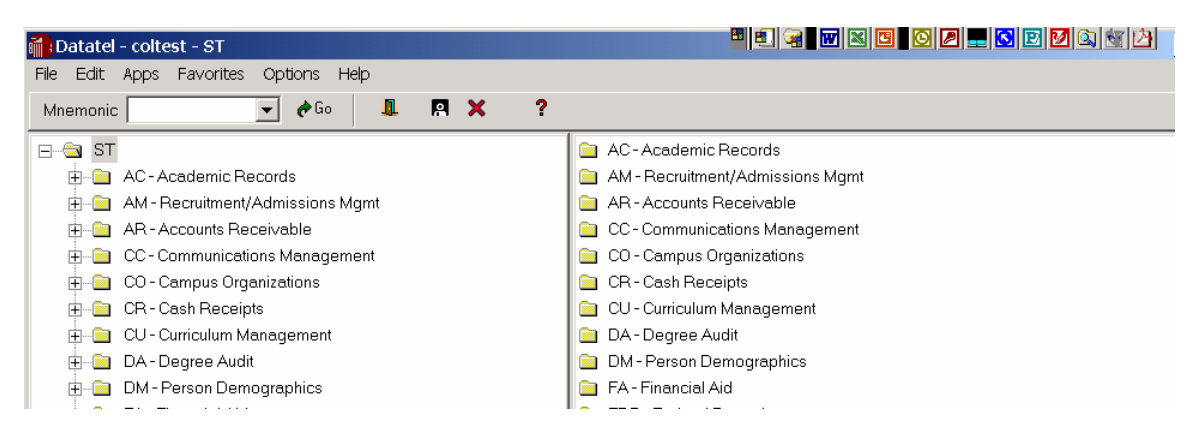

*- The Student System screen displays.* 

 $\rightarrow$ 

#### Student Advising Transcript *(XRGK)*

<span id="page-5-0"></span>User Interface uses a "drill-down" approach for accessing information from the database.

 Expand folders to view and/or move to different levels within the Colleague's Student System.

Custom screens used to access inquiry transcripts have been developed by our Information Technologies programming staff.

- Please read the screen prompts carefully and have the following information available:
	- 1. Name of UNIX printer to which you will be printing
	- 2. Type of transcript you wish to print *(UD Undergraduate, GD Graduate)*.
	- 3. Student's ID number or name

■ Use the drill-down approach to locate the XRGK custom report.

- *This is used for advising and does not print on official paper.*
- 1. Expand the **ST** folder by clicking on the **+sign** to the left of the folder name.

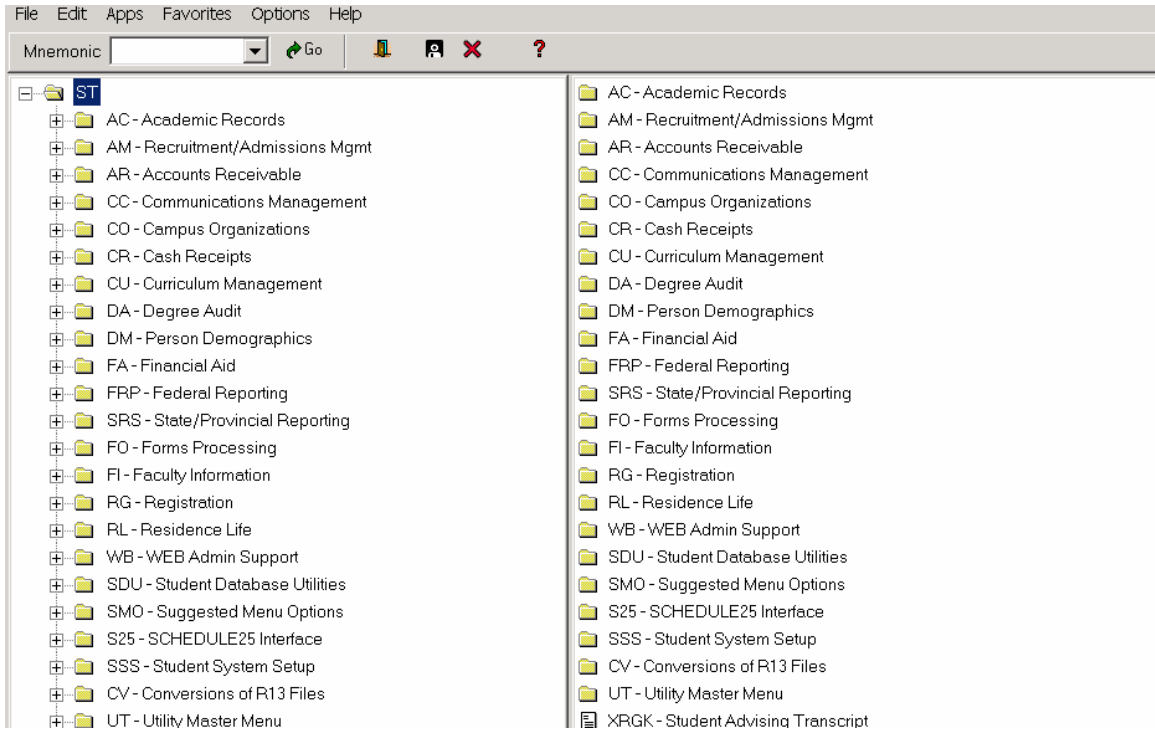

- 2. Double-click on the **XRGK**  $\boxed{ }$  XRGK-Student Advising Transcript icon on the lower righthand side of the screen locate the screen.
- 3. Enter the **name of the UNIX printer** to which you want to print and press **<Enter>**.
	- *- For Unix printer names, refer to the back of this training guide or call the Information Technologies Helpdesk (X 8856).*

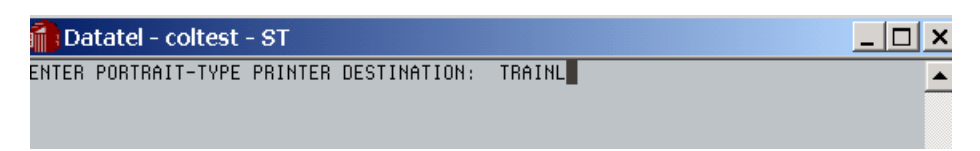

4. Type **1** *(Individual Students)* and Press **<Enter>.**

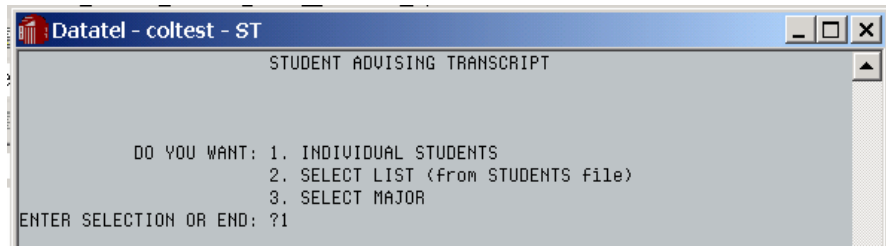

5. Use the guide below to **enter the appropriate letters for the type of transcript you wish to print** and press, **<Enter>**.

GD Graduate **UN** Undergraduate Non-Degree UD Undergraduate Regular UR Undergraduate 2<sup>nd</sup> Degree

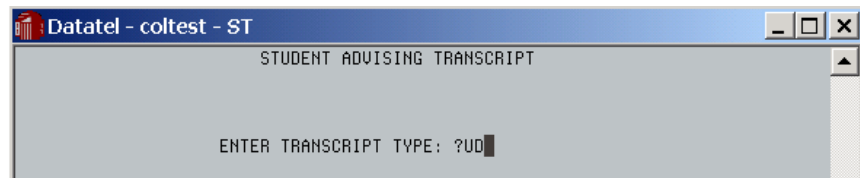

- 6. At the Person Lookup prompt, enter the **student's ID number or name** and press **<Enter>.** 
	- *To narrow a search, try typing Lastname or Lastname, First initial.*
	- *The ellipisis (...) can be used in some Lookup fields, but is not supported in "Person" or "Organization" lookups such as this.*
	- *- Repeat for each additional student transcript you wish to print.*

Student Advising Transcript *(XRGK)*

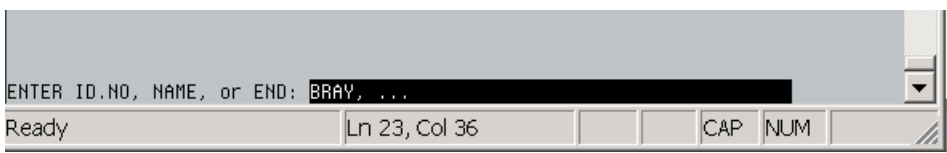

7. If a student name was entered in Step 5, **type the number corresponding to the name of the person whose transcript you wish to print** and press **<Enter>**..

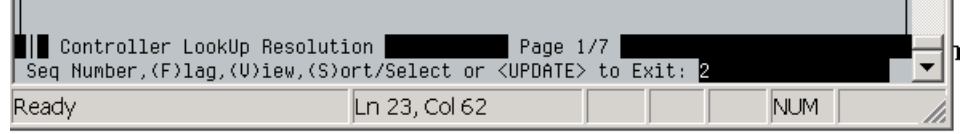

**8.** Type **END** and press **<Enter>** when finished entering all desired student ID numbers or names.

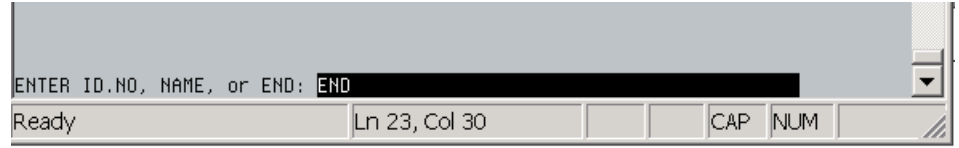

- 9. If you wish to include the current academic term, press **<Enter>** when prompted. If not, type **N**.
	- *Pressing <Enter> selects the bracketed choice. [NL] represents a carriage return or the <Enter> key. In the example < [NL]/N> , pressing <Enter> for the prompt below will include the current academic term. If the current year is not desired, type N.*

Do you wish to print the Current Term Schedule ([NL]/N):

10. If you requested that the current semester be included in the transcript, type the **Term and Year in the YY/XX format** and press **<Enter>**.

#### Please Enter Current Term (YY/XX): 62/FA

11. If you wish to sort the records by course, type **YES** and press **<Enter**>.

Sort Transcript records by course [YES/NL]?

12. If you wish to choose from one of the following types of sorts, enter the appropriate number prior to pressing **<Enter>** a second time.

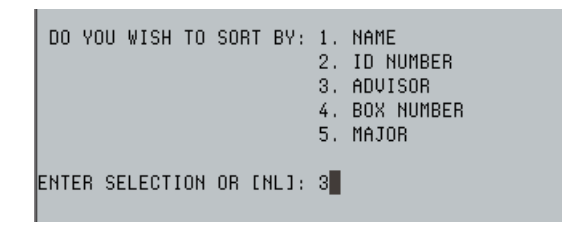

- *A screen similar to the one below displays your selected criteria and ask if this is what you would like to print.* 

```
STU.SORT.NAME
                   CURRENT TERM: 02/SP
                  SORT BY COURSE: N
             PRINT CURRENT SCHEDULE: Y
IS THIS WHAT YOU WANT? (INLI, N, END): #
```
- 11. If this is what you want, Press **<Enter>** to continue. If not, type END
- 12. Press **<Enter>** a second time.
	- *This should send the transcript(s) to the printer and return you to the Student System screen.*

<span id="page-9-0"></span>The Transcript Course Listing command is used to display a student's individual transcript on screen.

1. Type **TCRL** in the mnemonic's box or detail down (ST/AC/ATR/TRCL icon) and double-click on the TRCL inquiry icon.

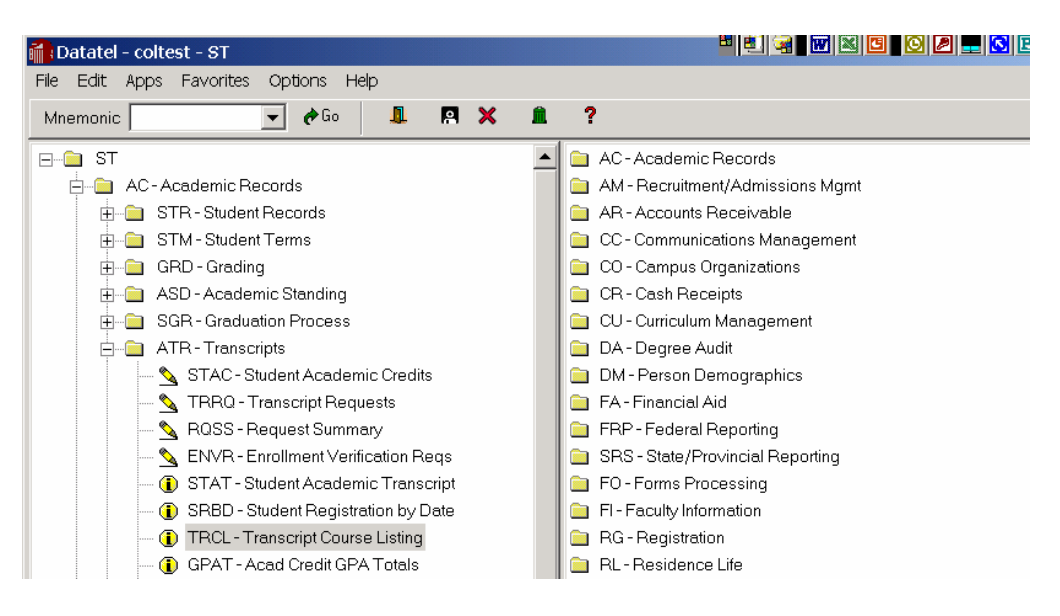

- *The Transcript Course Listing dialog box displays.*
- 2. In the Student LookUp box, **type the name or student ID** for the person who's individual transcript you wish to view .

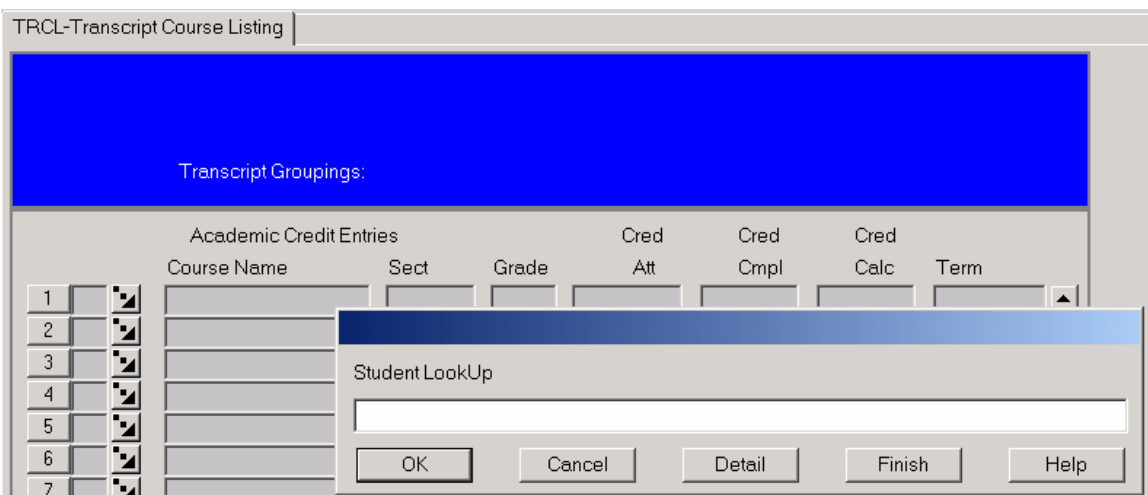

- *The Person LookUp screen displays.* 

3. When the Person Lookup Screen displays, **click beside the name** of the student who's transcript you wish to view and click on the *Save* button **P**.

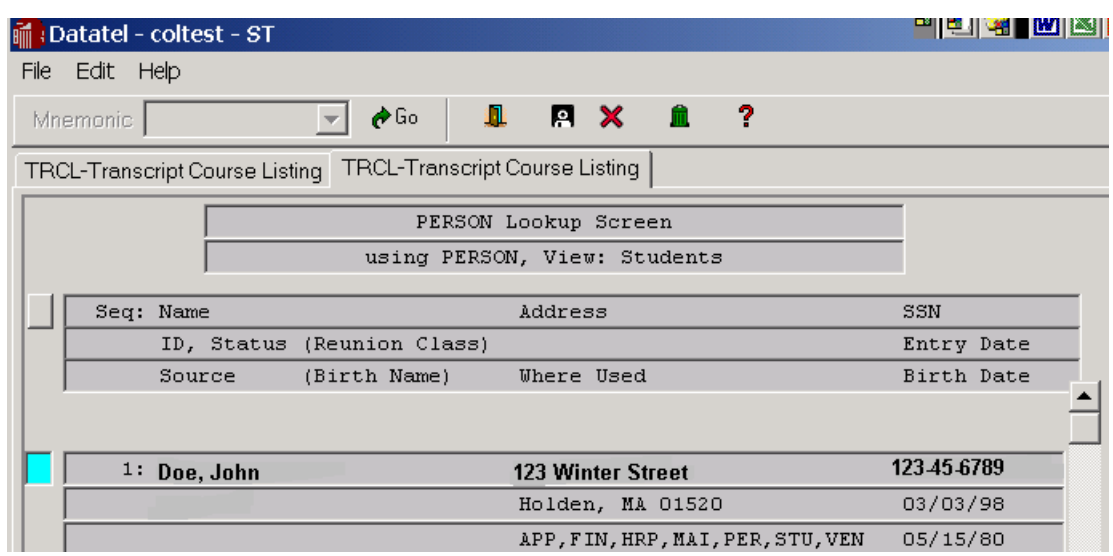

- 4. In the Transcript Groupings LookUp box type the letters that are appropriate for the type of transcript you wish to run.
	-

GD Graduate UN Undergraduate Non-Degree UD Undergraduate Regular UR Undergraduate 2<sup>nd</sup> Degree

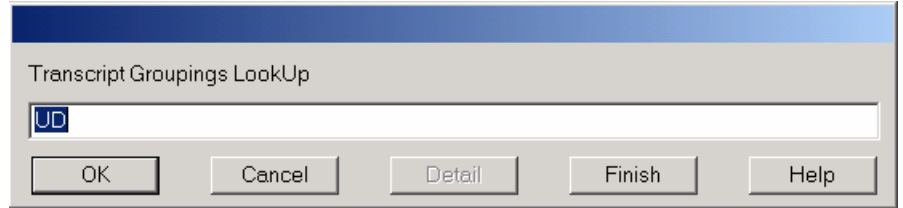

- 5. Click **OK**.
	- *The transcript appears for viewing. Use the Scroll bar and/or Up and Down arrows, if necessary.*

<span id="page-11-0"></span>The faculty advisee report prints a list of students that a faculty member advises.

- Like the Section Roster Report form, criteria that was requested the last time the Colleague form was run displays.
- It is necessary to clear existing criteria that is not desired on your report.
- If black arrows appear on the right of side of the form it means that more than one entry has been entered for the category.
	- Clicking on the arrows scrolls through the list of existing criteria in the selected *area of the form.*
- Clicking on a number to the left of a name, opens an Alert window from which you can delete selected criteria.
- Once undesired existing criteria is removed from the form, the criteria you want to appear on your report can be entered.
	- *To enter a name, type the last name in the box beside the desired heading. Then, click or tab out of the box to finalize the entry.*
	- *If the Person Lookup screen displays a list of matching names, click in the box to the left of the desired name to "flag" it. Then, click on the Save button to finalize your selection..*

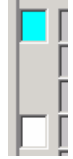

 $\rightarrow$ 

- $\Box$  Procedures for printing a faculty advisee report.
- 1. Type **FAVR** in the mnemonic's box (or detail down ST/FI/FAVR icon) and doubleclick on the FAVR report icon.

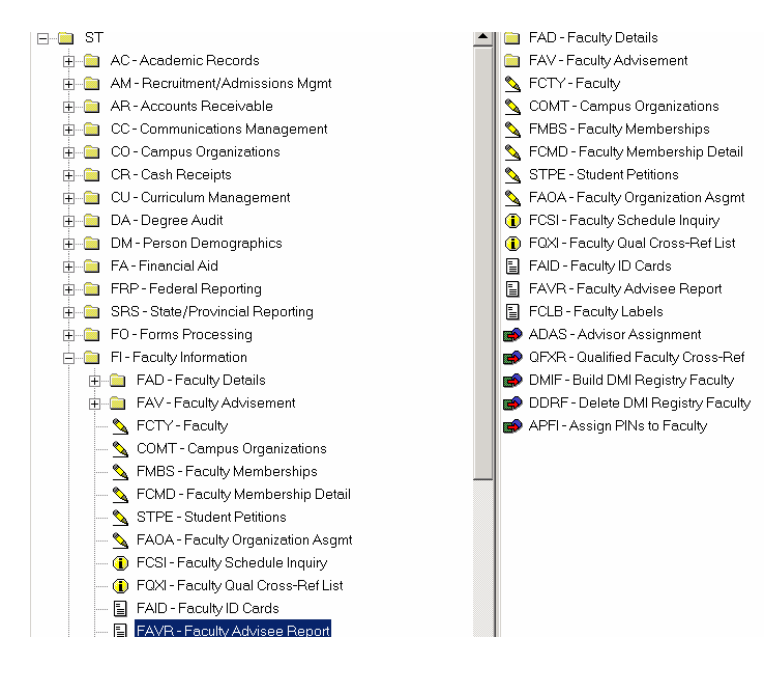

- *The Faculty Advisee Report displays with criteria entered the last time the report was run.*

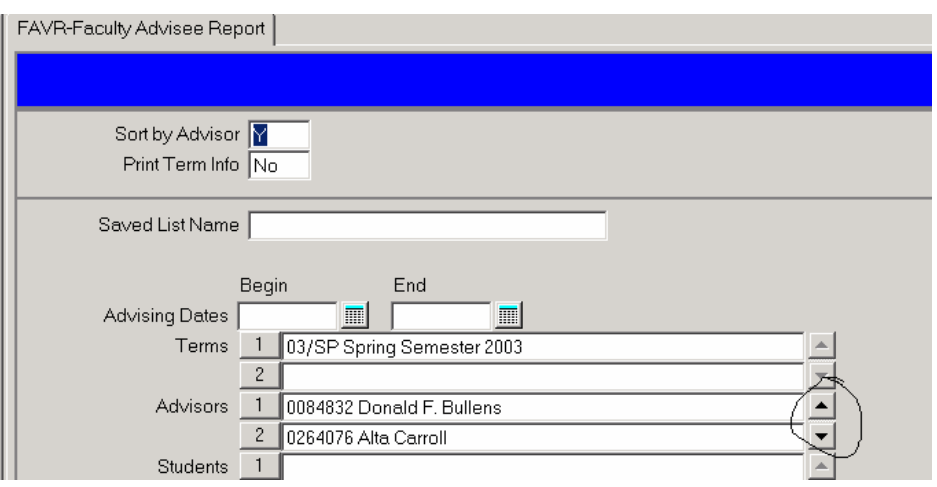

- 2. If more than one entry has been entered for a category, **click** on a **black arrow** to scroll through hidden criteria.
	- *The number on the left side of the form should change.*
- 3. When undesired criteria displays, click on the **number to the left of the criteria you wish to remove**.
	- *The following Alert window displays.*

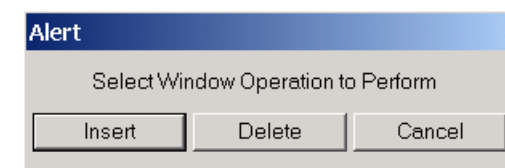

- 4. Click on the *Delete* button.
	- *A faculty ID number may display.*
- 5. **Pay attention to the numbers at the left of the criteria box**. **Repeat** the above procedure **until all of the criteria you wish to remove has been deleted from the form**.
- 6. **Type the desired information in the appropriate boxes**. Then, tab out of each box to finalize the entry.
	- *If the Person Lookup screen displays, click in the box to the left of the desired name and click on the Save button.*
- 7. Once all of the desired criteria is entered on the form, click on the **Save**  $\blacksquare$  button to proceed.
	- *An Alert window displays.*
	- *Click Update to proceed through the form, Cancel to return to the main User Interface screen, or Return to return to the Faculty Advisee Report form.*

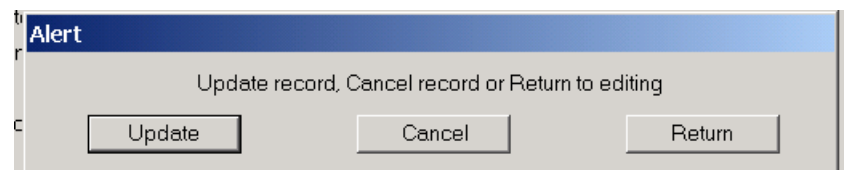

8. Click **Update** to proceed through the form.

Î

- 9. Type the name of the Unix printer to which you want to print in the space provided:
	- *Refer to the back of this guide for Unix printer names. If your printer is not listed, call the Information Technologies Helpdesk and request to be notified of the name for the Unix printer in your area.*

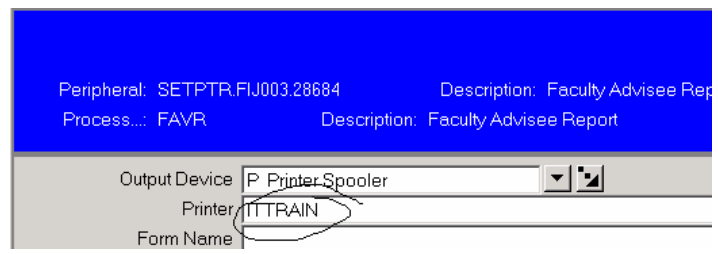

- 10. Click on the *Save* button to proceed.
- 11. Click on the *Update* button to proceed.
	- *A screen similar to the one below displays.*

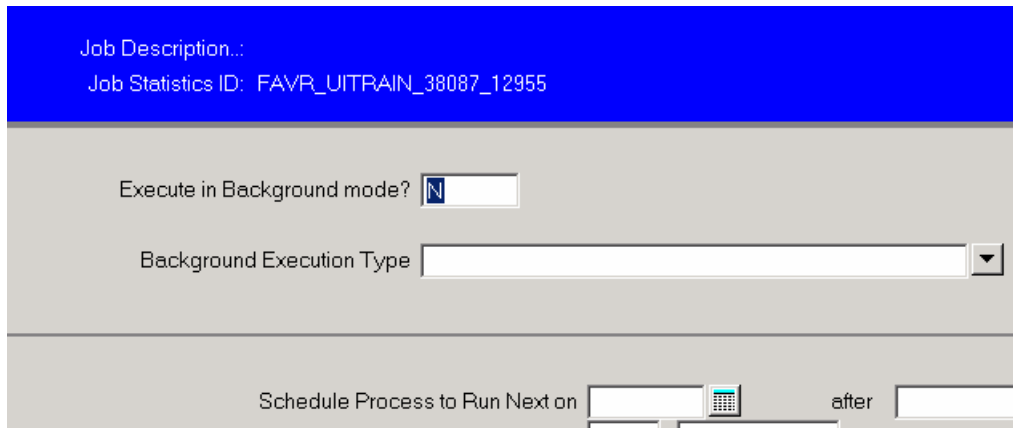

12. Click on the *Save* button to proceed.

 $\rightarrow$ 

- 13. When the next Alert window displays, click *Update* to proceed.
	- *The form will be processed and a screen similar to the one below displays.*

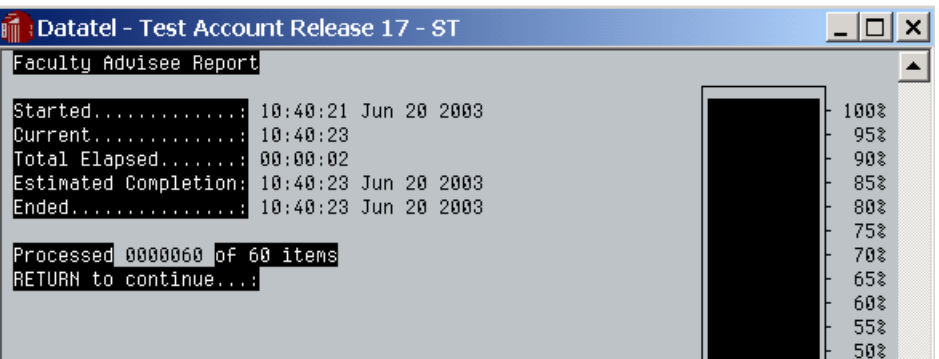

- 14. Press **<Enter>** to continue.
	- *The report is sent to the designated Unix printer.*

#### Rosters

<span id="page-16-0"></span>Several commands can be used to create student rosters.

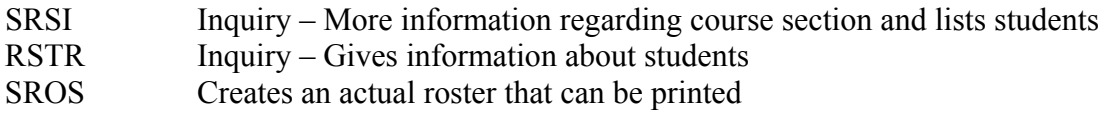

- *Use SROS to obtain an "up to the minute" list of students.*
- Use the drill-down approach to view an Academic Roster.
- 2. Expand the **ST** folder by clicking on the **+sign** to the left of the folder name..

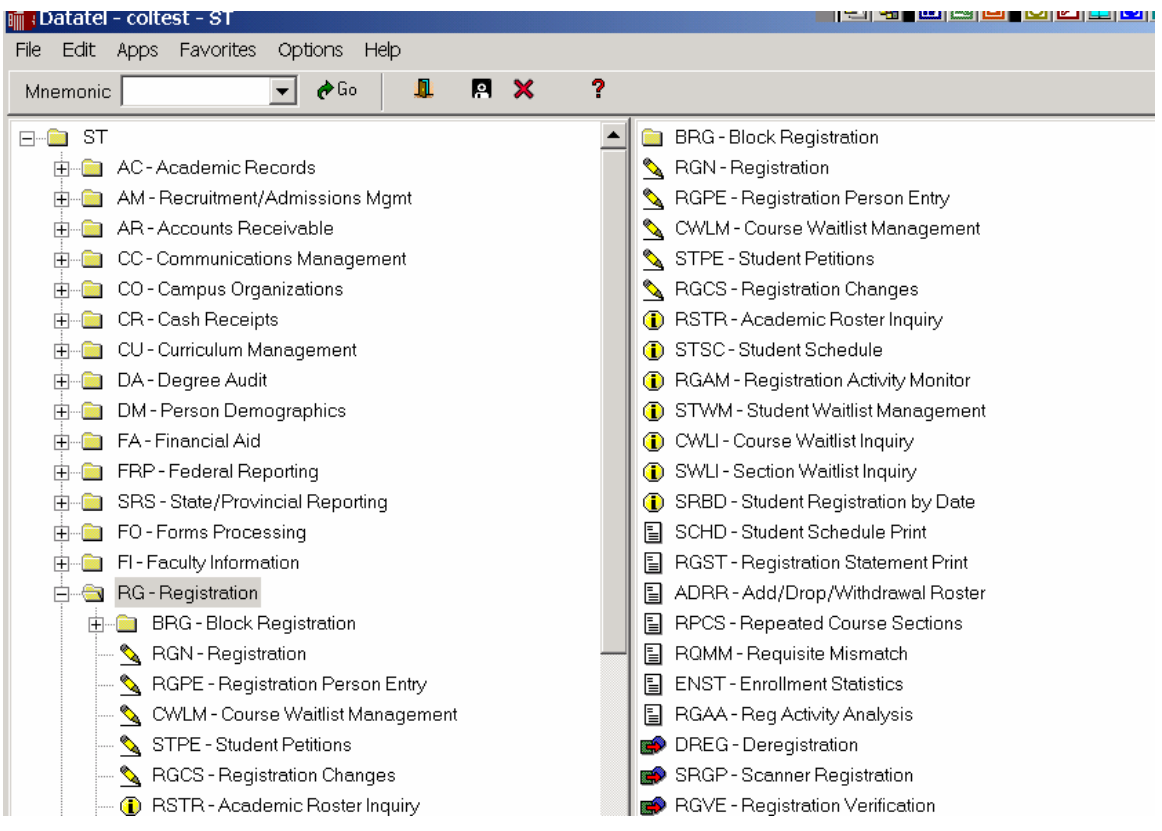

### 3. Expand the **RG – Registration** folder.

*- Forms, Inquiry screens, and reports contained in the folder display.* 

- <span id="page-17-0"></span>4. Double-click on the <sup>**D**</sup> PSTR</sup>*RSTR* – Academic Roster Inquiry icon. to access the Academic Roster Inquiry screen.
	- *The Academic Roster Inquiry screen opens displaying a Course Section Lookup window.*

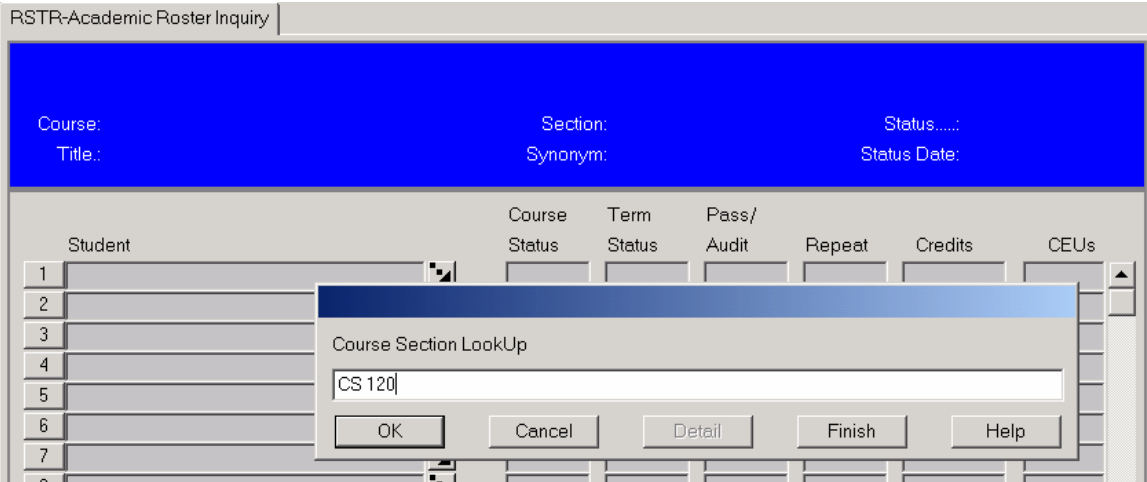

*NOTE: Only one person can access the same screen at one time. Otherwise, the database will "lock-up".*

5. Type the **Course number** (*EN 262 or CS 120 for example*) for the roster you wish to view and press **<Enter>** or click <OK>.

 $\rightarrow$ 

*If there is more than one section of the course, a list of current offerings from which you can select will display..* 

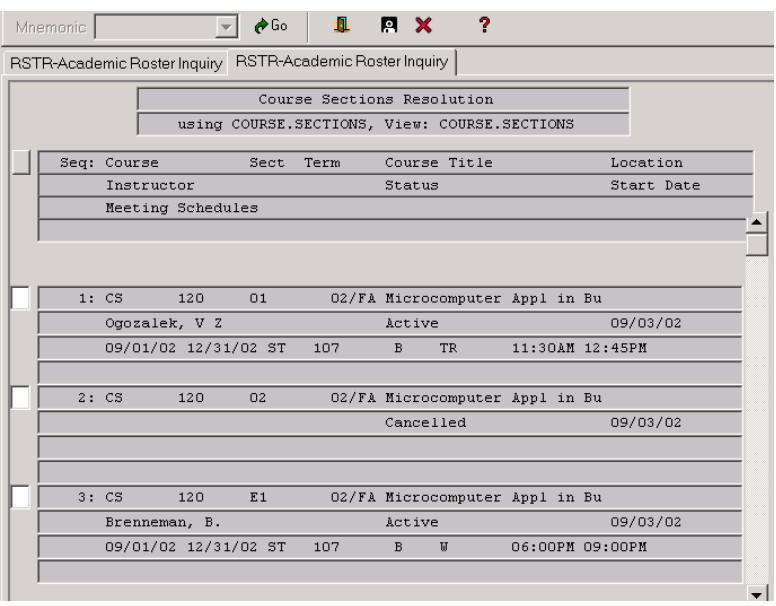

- 6. "**Flag**" the section (s) you wish to view by **clicking in the box (s) to their left**.
	- *Check semester dates to make certain the desired rosters are accessed.*

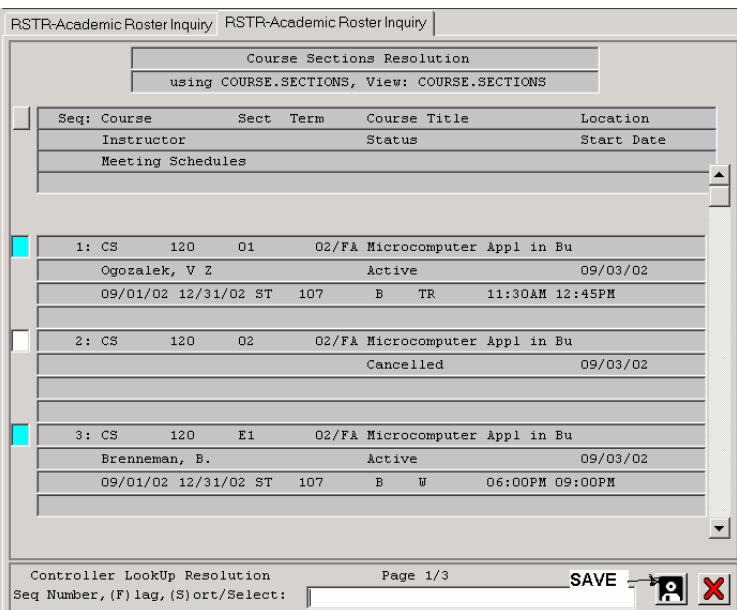

- *7.* Click on the **Save** button *(lower right-hand corner).*
	- *A roster for the first flagged group displays.*

<span id="page-19-0"></span>Basic Navigation

- Select **Function Help** from the *Help* menu to view a list of commonly used Function and keyboard shortcuts.
	- *Press <Tab> to scroll forward through rows in a group.*
	- *Press the <Page Down> or <Page Up> keys to move backwards or forwards through row-oriented groups.*
	- <sup>-</sup> Click on the Detail **1** button to obtain detailed information on the selected *record*.
- 8. Click on the **Detail** button  $\blacksquare$  to view a detail screen of information about the selected record.

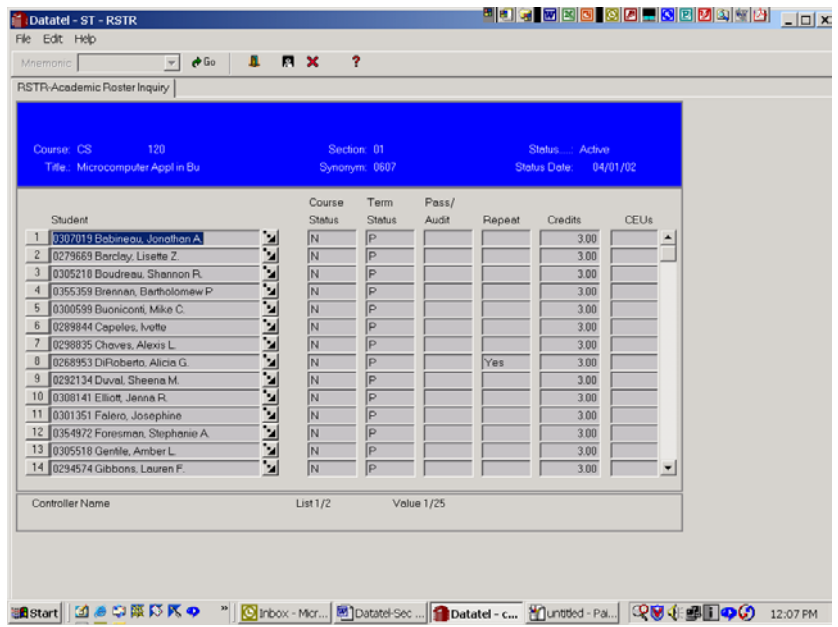

- 9. When viewing is completed and/or you wish to view an additional roster, click on the **Close** button.
	- *An alert will display asking if you wish to Cancel or Return to editing.* 
		- Click Cancel to close the list of records.
		- Click Return to revisit the list.

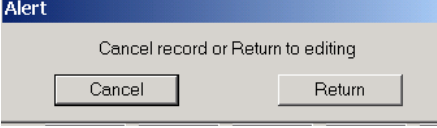

 $\rightarrow$ 

#### Basic Navigation

10. Click **Cancel** to close the displayed list of records.

*- An alert will display asking if you wish to discard the list, go to the next record, or jump to a particular record* 

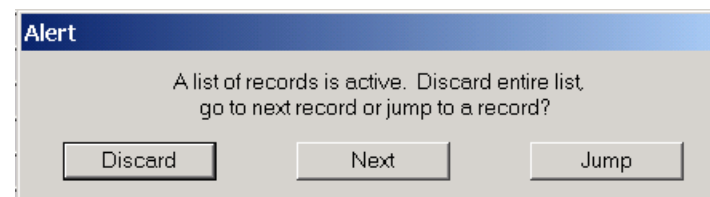

- Click Discard to close the displayed list and return to the Course Lookup window.
- Click Next to View an additional list *(if one was flagged in step 5) from your selected group.*
- Click Jump to specify a particular list *(1, 3, etc)* from your selected group.
- 11. Click **Discard** to close the displayed list.
- 12. On the Course Section Lookup screen, click **Finish** to complete your RSTR inquiries and return to the main User Interface window.

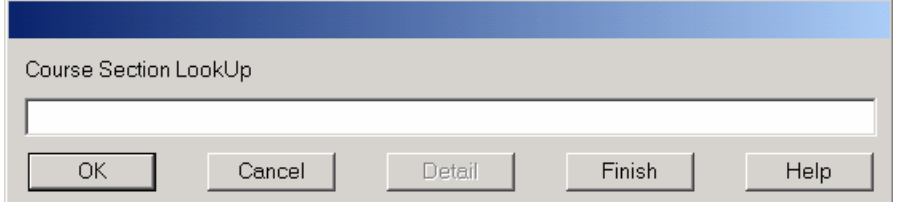

<span id="page-21-0"></span>The Section Roster Inquiry provides a list of class participants plus information on meeting times and faculty.

- $\Box$  Perform a Section Roster Inquiry and view the type of information that displays.
- 1. Expand the **ST** folder, if it is not already expanded.
- 2. Expand the **CU** *(Curriculum Management)* folder.
- 3. Expand the **CSS** *(Sections)* folder.
- 4. Double-click on the *SRSI (Section Roster Inquiry)* icon to open the form.
	- *The Section Roster Inquiry form opens displaying a Course Section Lookup window.*
- 5. Type the **Course Section** *(EN 262 or CS 120, for example)* you wish to view and press **<Enter>** or click <OK>.

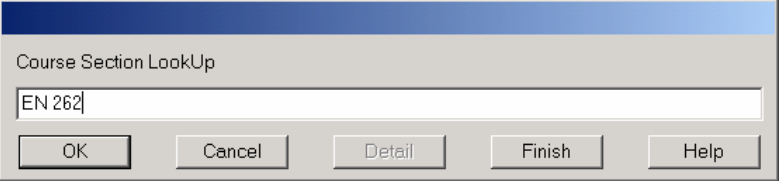

- *If there is more than one section for the course, "Flag" the section (s) you wish to view (as described previously on page 11). Then, click on the Save button in the lower right-hand corner.*
- *A section roster, containing faculty information and meeting times not shown using RSTR, will display*

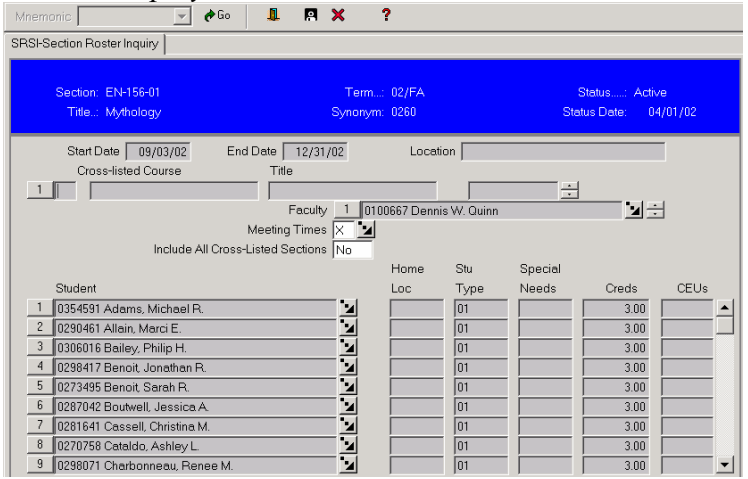

- 6. Click on the **Cancel**  $\mathbf{\times}$  button to close the form.
- 7. Click **Cancel** in the Alert window to close the form or Return to continue to view.

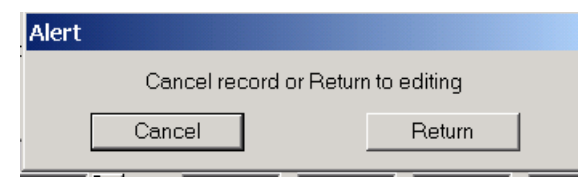

 - *If rosters for more than one section were flagged, an Alert will ask if you want to Discard the active list, view a previous list, or Jump to a specific record.* 

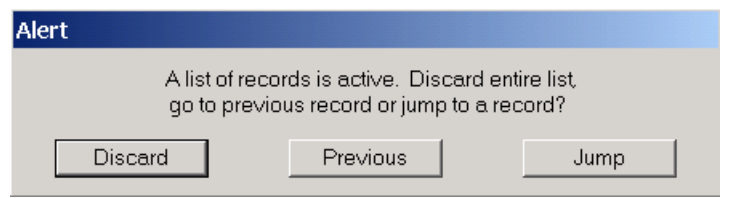

- 8. For this exercise, click **Discard** to discard the current list.
	- *The Course Section Lookup window displays.*
- 9. Enter another course number or click **Finish** to exit and return to the main ST window.

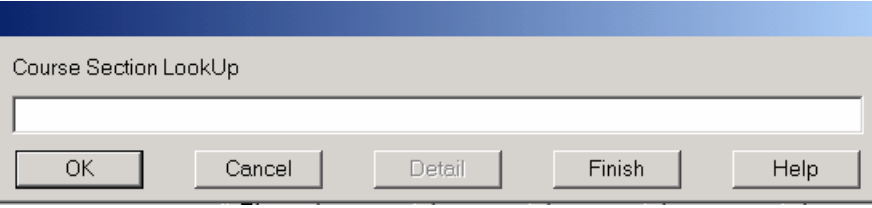

<span id="page-23-0"></span>The Section Roster report creates a roster that can be printed. The report will generate a list of registered students based on the date the report is run. The list may vary until the completion of the Add/Drop period.

- When the Section Roster Form opens, it displays criteria that was requested by you or another WSC employee the last time the SROS report was run.
- It is necessary to clear existing criteria that is not desired for your report.
- $\bullet$  Be careful to note the numbers beside the criteria areas. For example, if there is a 2 beside Faculty Members, that means two faculty names have been entered in that criteria area. If you only wish to generate information for a specific faculty member, make certain you clear the name of the second person.
- 1. Enter **SROS** at the mnemonics prompt and press **<Enter>** or click **GO** to access the Section Roster form.

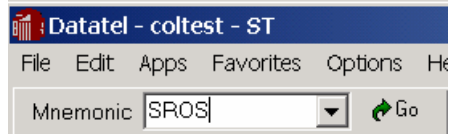

- *You also may expand the ST folder and use the following steps locate and open the SROS report form.* 
	- *1. Locate and expand the CU (Curriculum Management) folder.*
	- *2. Expand the CSS (Sections) folder.*
	- *3. Double-click on the SROS report icon.*

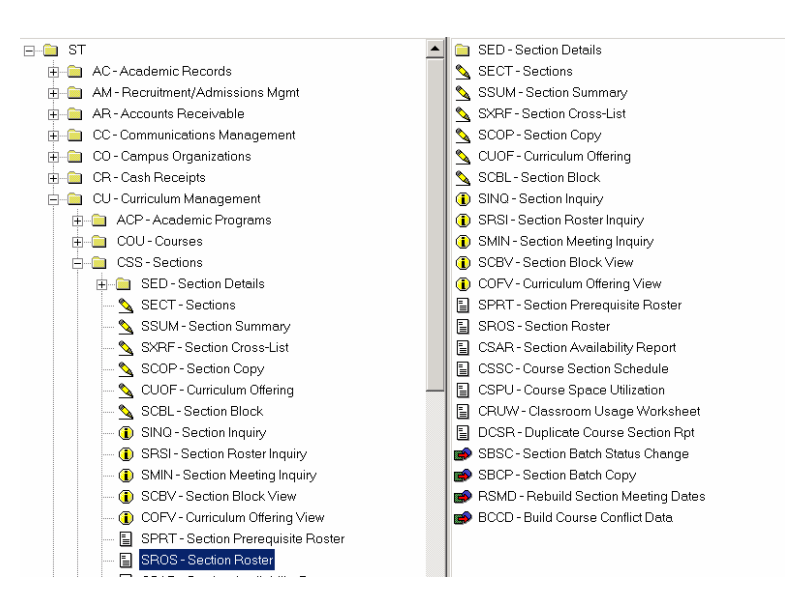

 Information Technologies Worcester State College

- 2. Enter the appropriate criteria for the roster(s) you wish to generate.
	- *1. Enter the term in the 02/FA format.*
	- *2. Type the faculty member's last name.*
	- *3. Enter Course # desired.*
	- *To Delete Existing Criteria:*
	- *1. Click on the number beside the criteria you wish to delete to select it.*
	- *2. When the Alert message appears, click on the Delete button.to remove the highlighted criteria.*
	- 3. If a number other than 1 displays, use the  $\frac{1}{n}$  up/down arrows to display *additional criteria.*

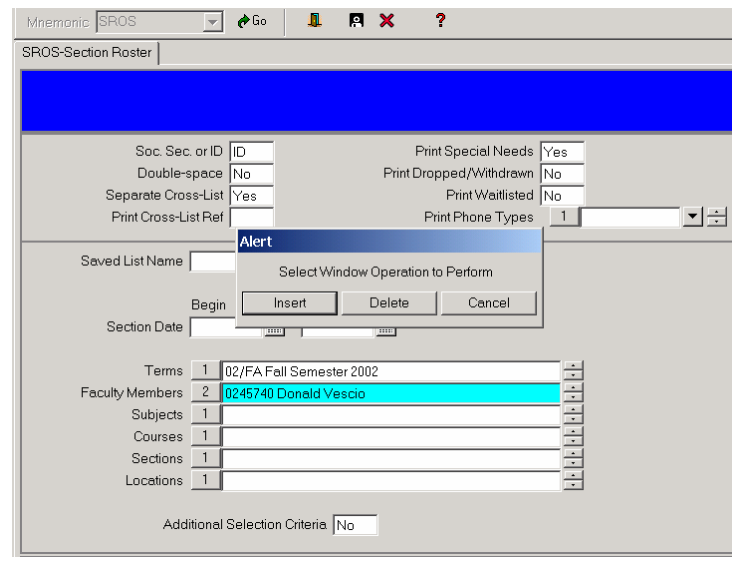

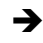

- 3. Once all of the desired criteria has been entered, click on the **Save R** button to continue processing the Section Roster report and **Update** if prompted.
	- *If new criteria was entered prior to clicking on Save, a screen similar to the one below may display. If so, click beside the correct name (or other type of information) to "flag" it. Then, click on the Save and Update buttons, if prompted..*

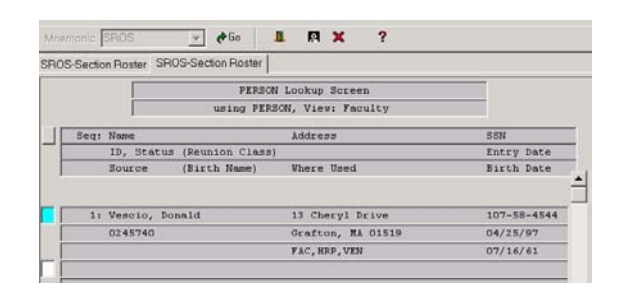

- *The sort definition screen appears.*

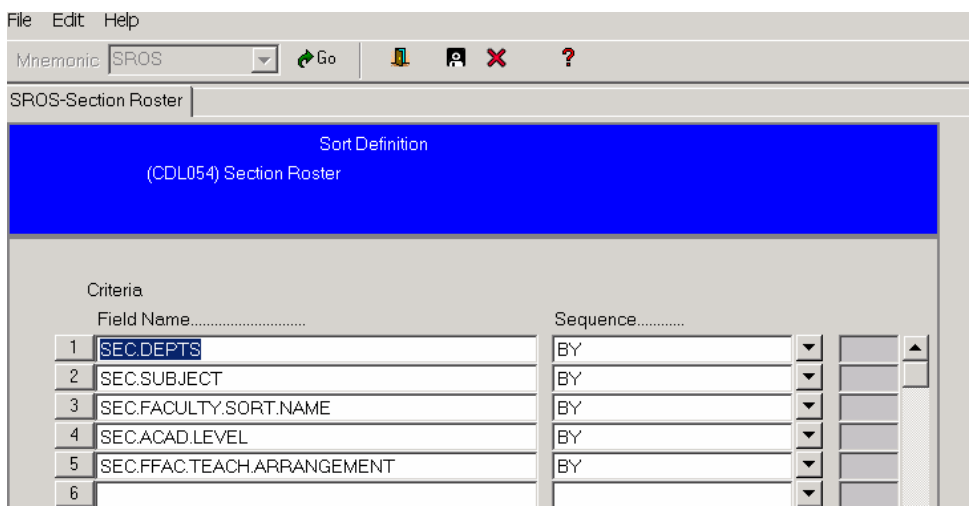

4. Click on the **Save** button to accept the default sorting order and click **Update** when the next Alert message displays.

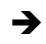

5. Enter the **name of the Unix printer** in your area *(CD4MP OR CD4MPL, for example)* and indicate how many **copies** of the roster you wish to print.

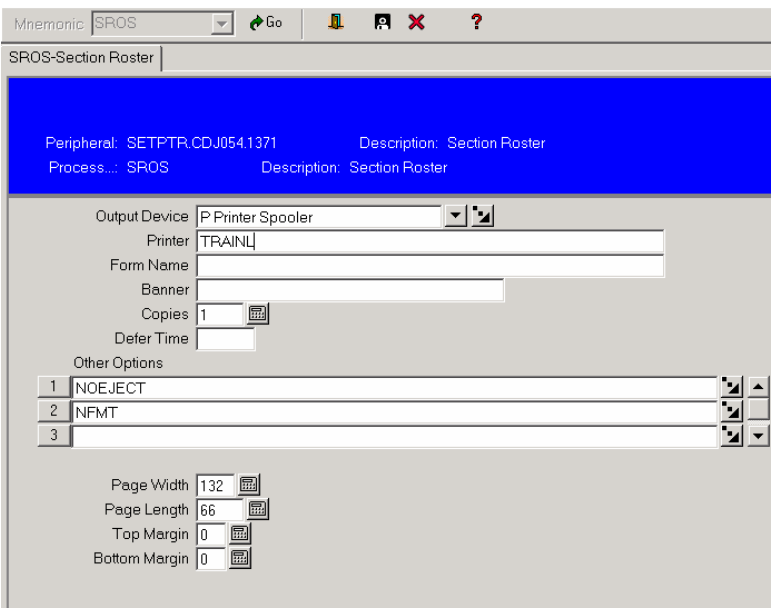

6. Click on the **Save** and **Update** buttons once again.

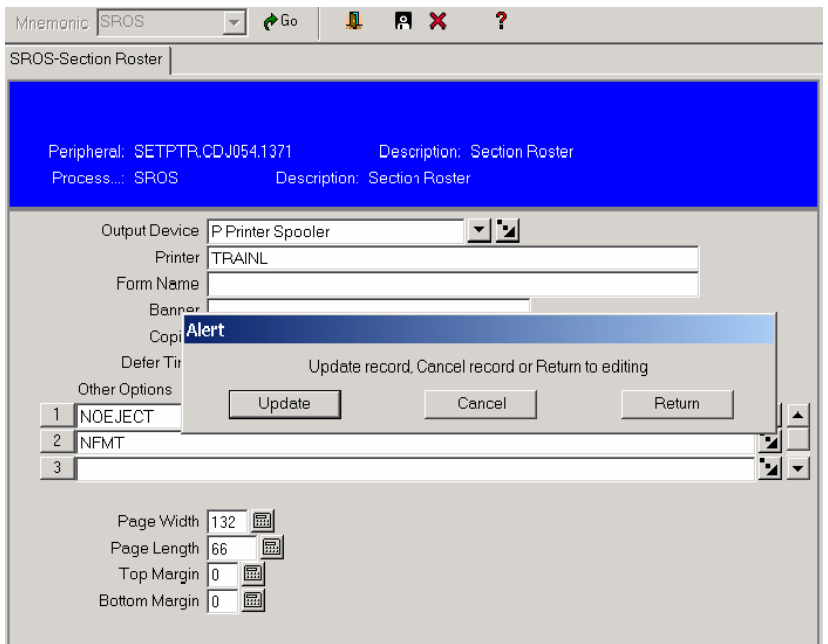

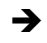

7. When the following screen displays, click on the **Save** and **Update** buttons once again to accept the default settings.

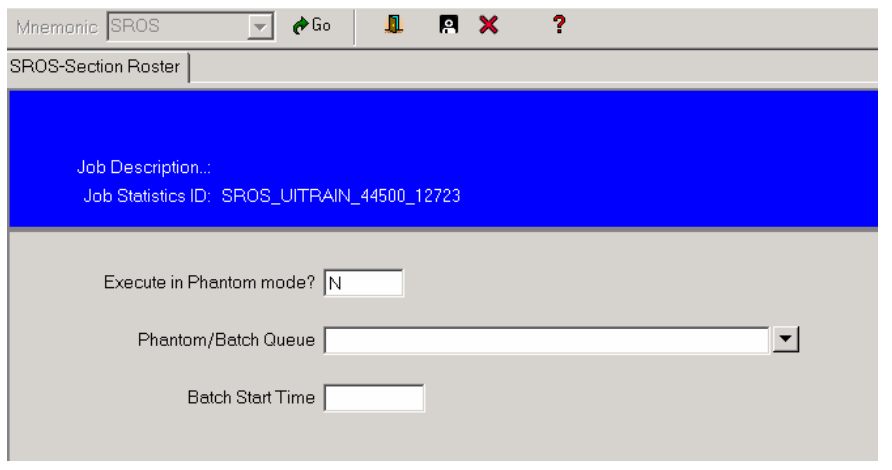

- *Colleague processes the information, which might take several minutes, and a screen similar to the one below displays.*
- 8. *.* At the following prompt, press **<Enter>** to continue.

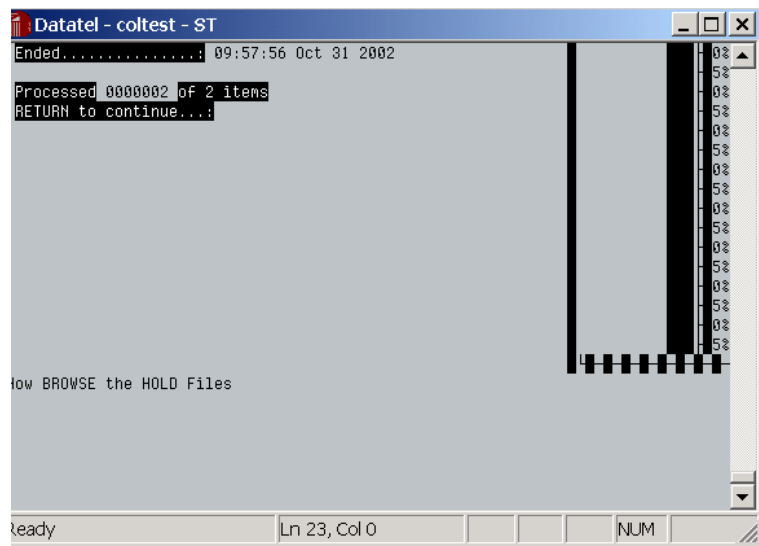

#### Unix Printer Names

<span id="page-28-0"></span>Each department has printers that have been configured for use with our Unix system. Since Colleague is a database that runs under the Unix operating system, it is necessary to **know the name of the Unix printer** from which you want your rosters to print.

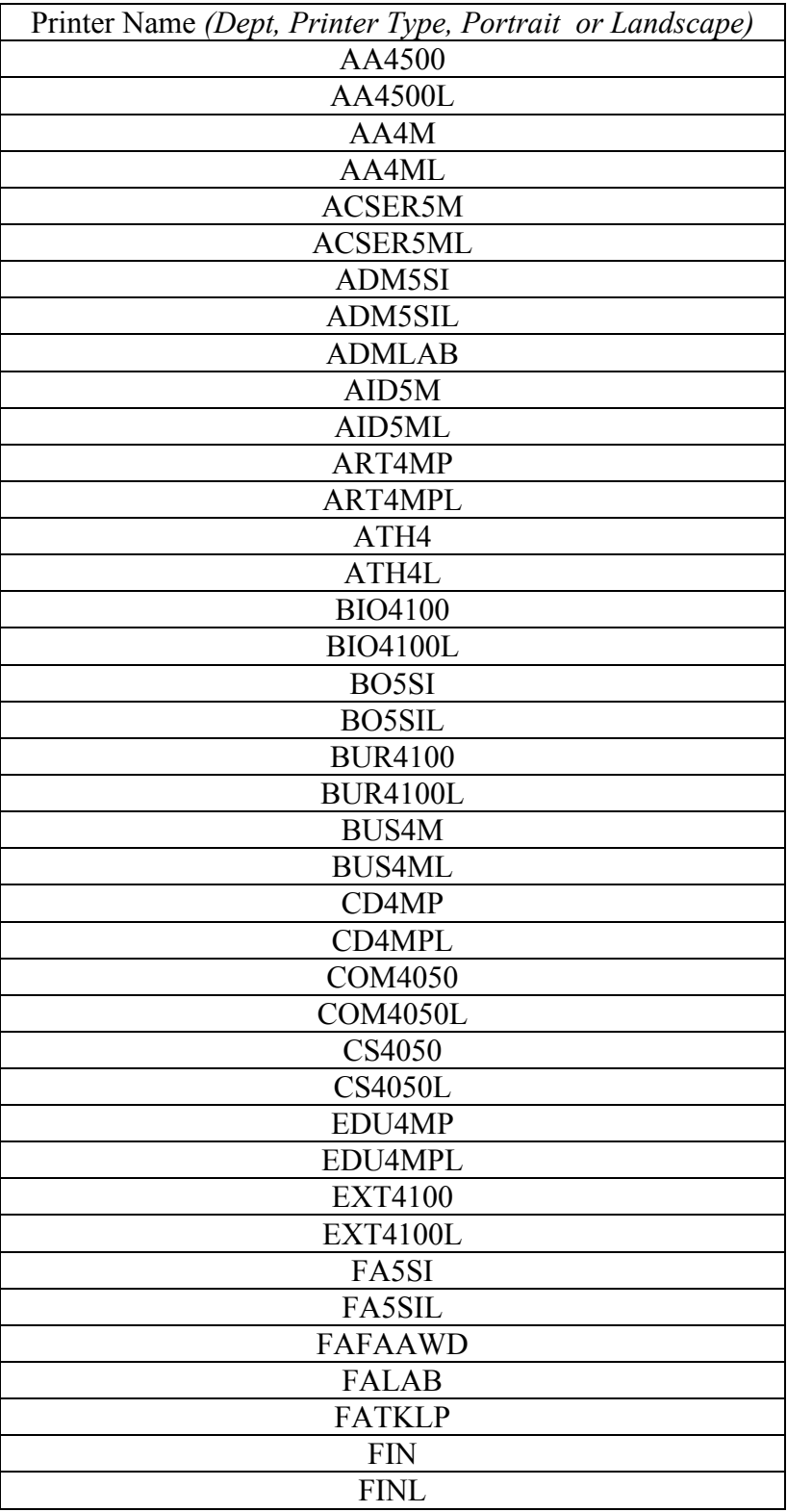

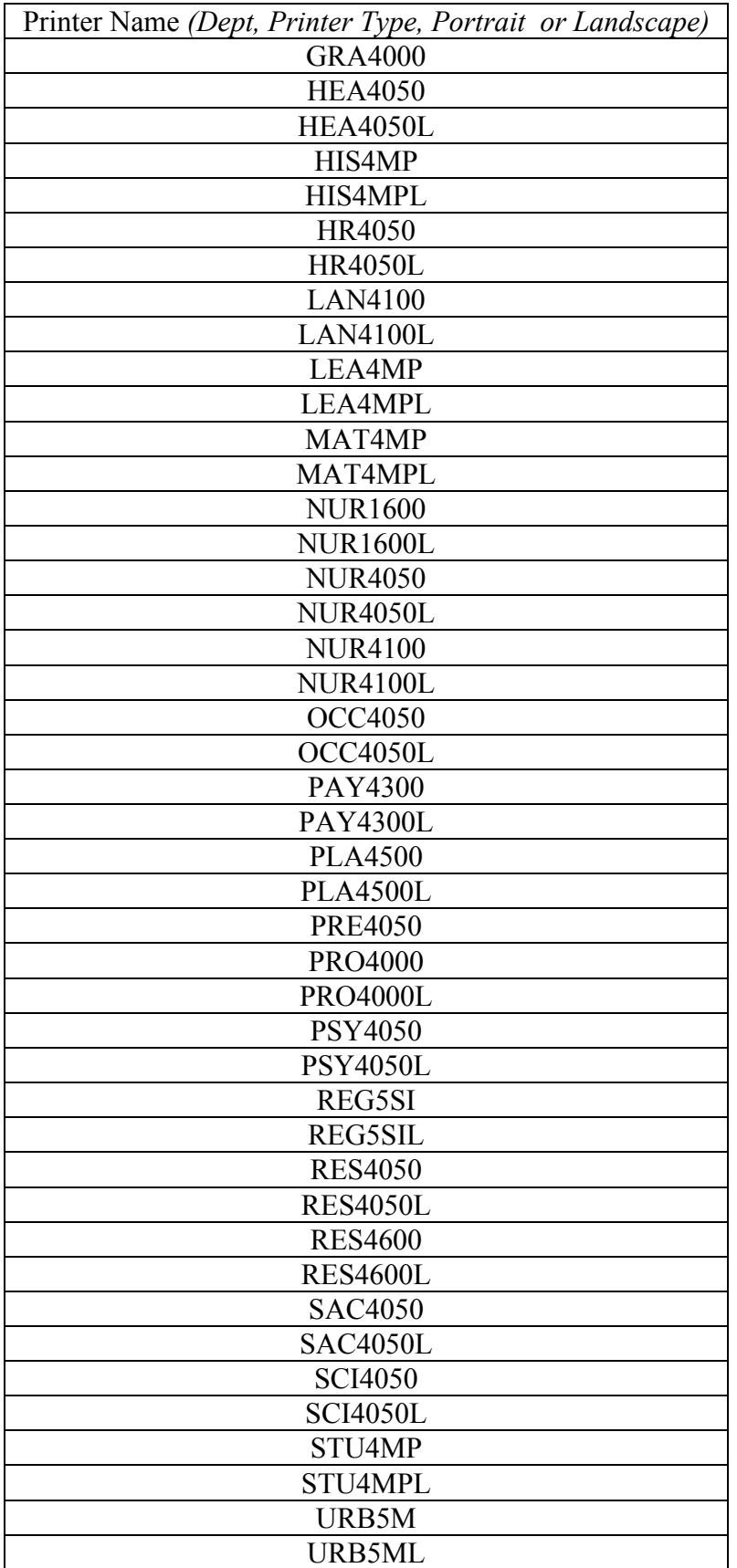

# Unix Printer Names

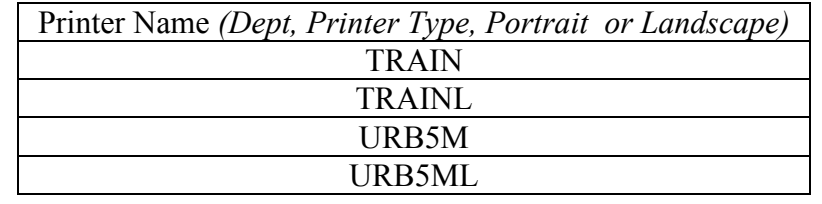

# Majors

<span id="page-31-0"></span>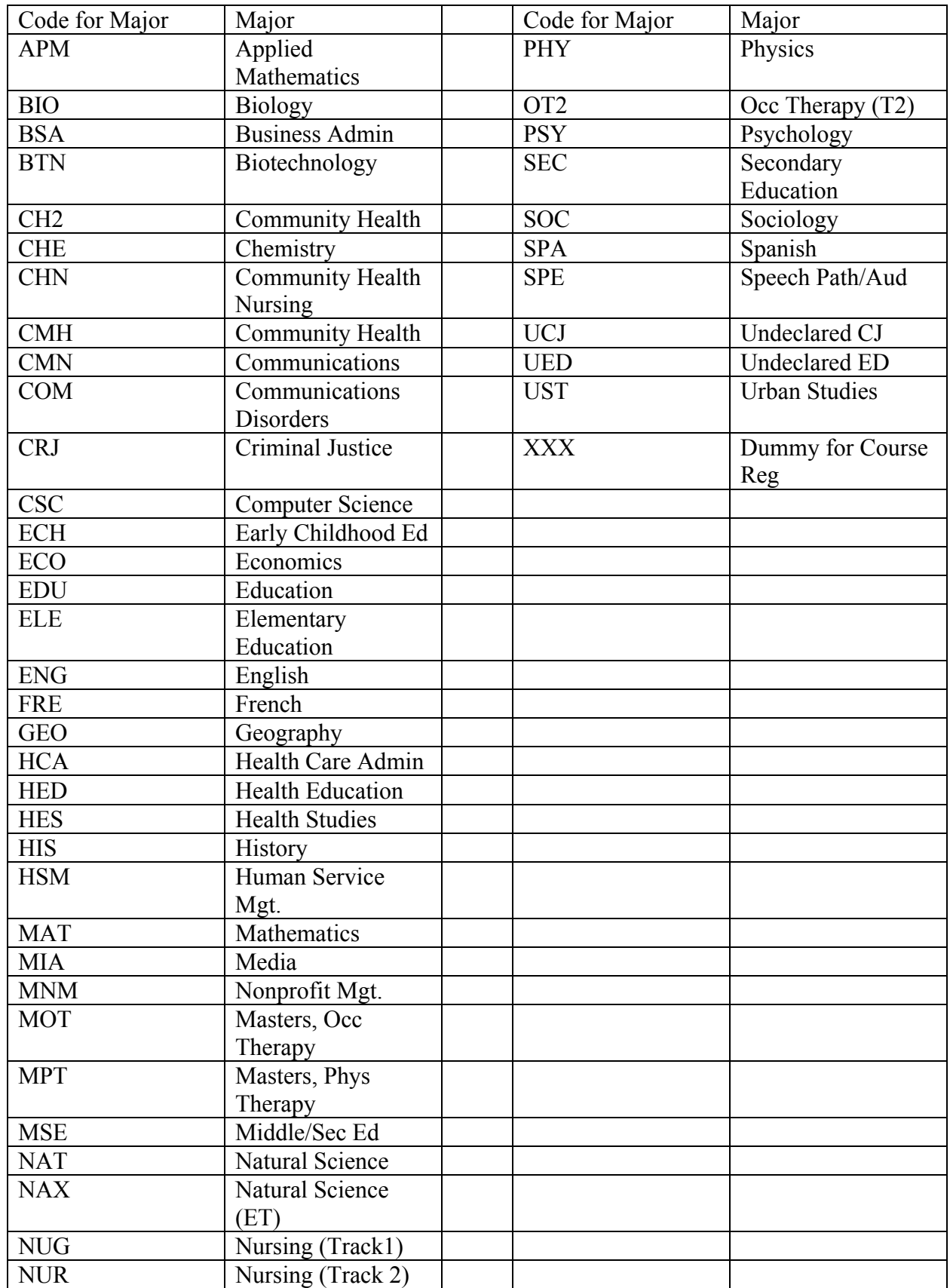

Datatel-Faculty-UI Manua2l.doc 32

Datatel-Faculty-UI Manua2l.doc 33